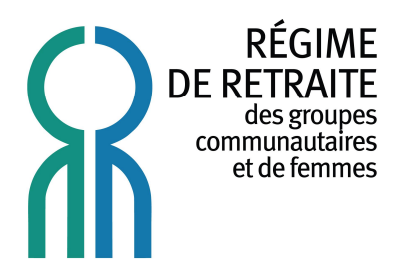

### **GUIDE POUR VOTRE PREMIÈRE CONNEXION DESTINÉ AUX PARTICIPANT-E-S DU RRFS-GCF**

## **COMMENT CRÉER VOTRE COMPTE PERSONNEL SUR LE PORTAIL WEB DE VOTRE RÉGIME COMPLÉMENTAIRE DE RETRAITE ?**

VERSION MISE À JOUR LE : 18 JANVIER 2014

PRÉPARÉ PAR : PBI Conseillers en actuariat Itée

## Informations générales

Ce guide vous a été remis afin d'avoir accès, au moment de votre choix, au portail web personnel de votre régime complémentaire de retraite offert par votre comité de retraite. Une **inscription** est requise au préalable afin de créer votre accès personnalisé et sécurisé. Vous trouverez dans ce guide toute l'information nécessaire pour créer votre compte usager<sup>1</sup> avant votre première connexion au portail comme tel.

#### **Vous aurez besoin des informations suivantes afin de créer votre compte :**

- ð Date de naissance;
- ð Numéro d'assurance sociale (3 derniers chiffres);
- ð Adresse courriel valide;
- ð Date d'adhésion au régime de retraite (pour les participant-e-s actif-ve-s) OU la date de retraite (pour les participant-e-s retraité-e-s)\*.

\* La date d'adhésion au régime de retraite ou la date de retraite figure au dernier relevé annuel de participation qui vous a été acheminé. Si vous n'avez pas encore reçu votre premier relevé, veuillez vous référer à la personne responsable de votre groupe pour obtenir cette date ou consulter votre copie, s'il y a lieu, du formulaire d*'Autorisation de prélèvement.*

#### **Vous aurez également besoin de l'adresse web suivante :**

Pour accéder à la page d'accueil du portail de votre régime de retraite, veuillez inscrire l'adresse (alias) suivante dans votre barre d'adresse web :

### **rrfs-groupes.acba.qc.ca**

#### **ou**

### **rrfs-groupes.pbiactuariat.ca**

Il se peut, selon la version de votre fureteur internet, que l'alias précédent ne fonctionne pas. Dans ce cas, vous pouvez inscrire l'adresse web (au long) suivante :

[https://secure.acba.qc.ca/portail/rrfs-groupes/public/login\\_username.aspx](https://secure.acba.qc.ca/portail/rrfs-groupes/public/login_username.aspx)

Notez bien :

**.** 

Par la création de votre compte usager, vous acceptez d'adhérer aux conditions d'utilisations du portail web. Vous pouvez les consulter en tout temps au bas de la page d'accueil du portail web, à la section *Conditions d'utilisations*.

<sup>1</sup> Cette procédure est valable seulement pour les comptes usagers d'un-e participant-e et non pour un compte d'un groupe adhérent au Régime.

### Afin de vous inscrire pour créer votre compte usager

Veuillez tout d'abord vous connecter au portail web à l'aide de l'adresse mentionnée à la page précédente. Vous obtiendrez alors une page d'accueil semblable à celle-ci :

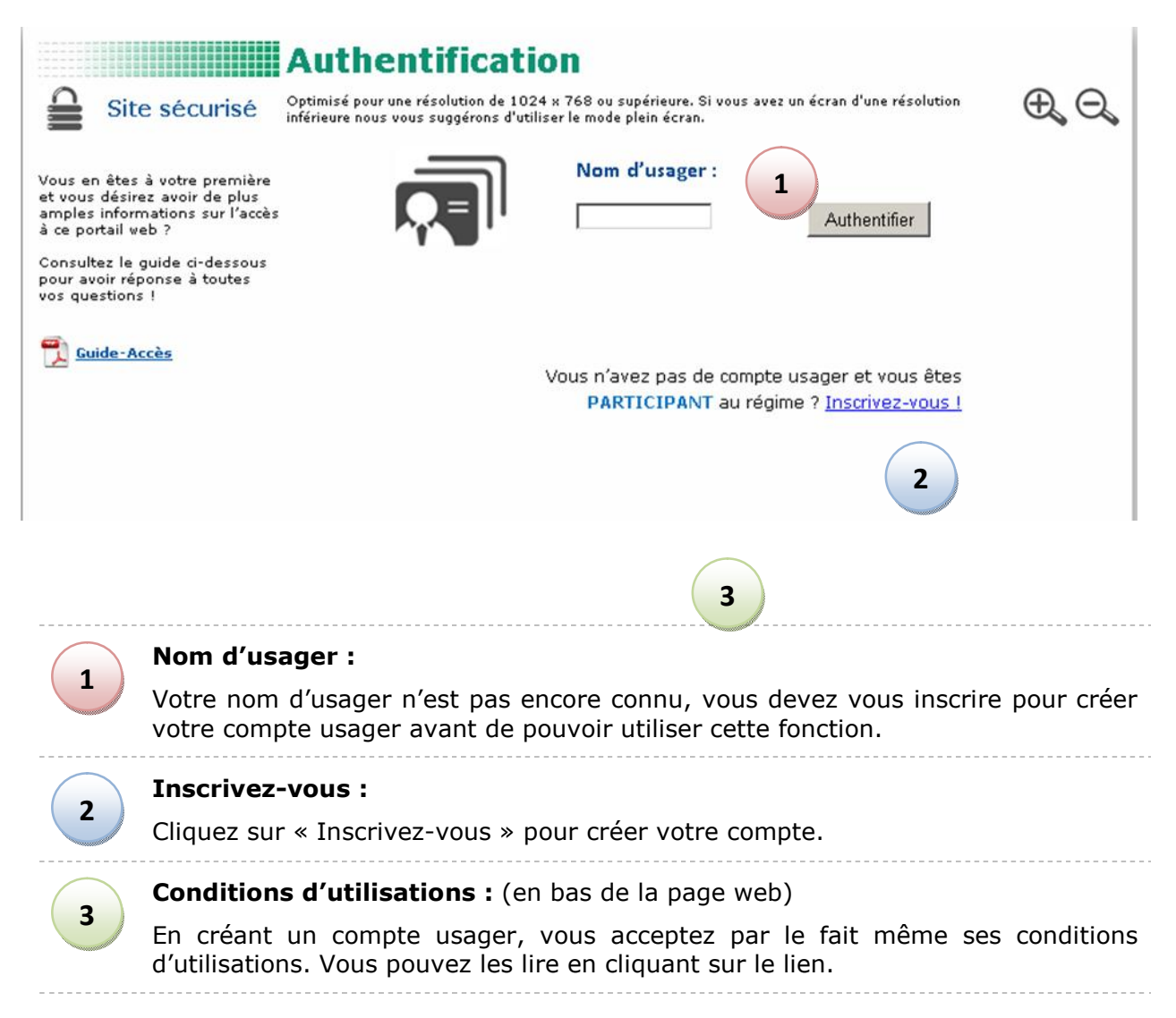

### **Cliquez sur « Inscrivez-vous » et suivez les prochaines étapes.**

# ÉTAPE 1 : Confirmation de l'identité

Vous devriez voir une page semblable à celle-ci s'afficher. Entrez votre Numéro d'Identification Personnel (NIP) et entrer la date de votre adhésion au régime de retraite si vous êtes un-e participant-e actif-ve ou celle de votre retraite si vous êtes retraité.

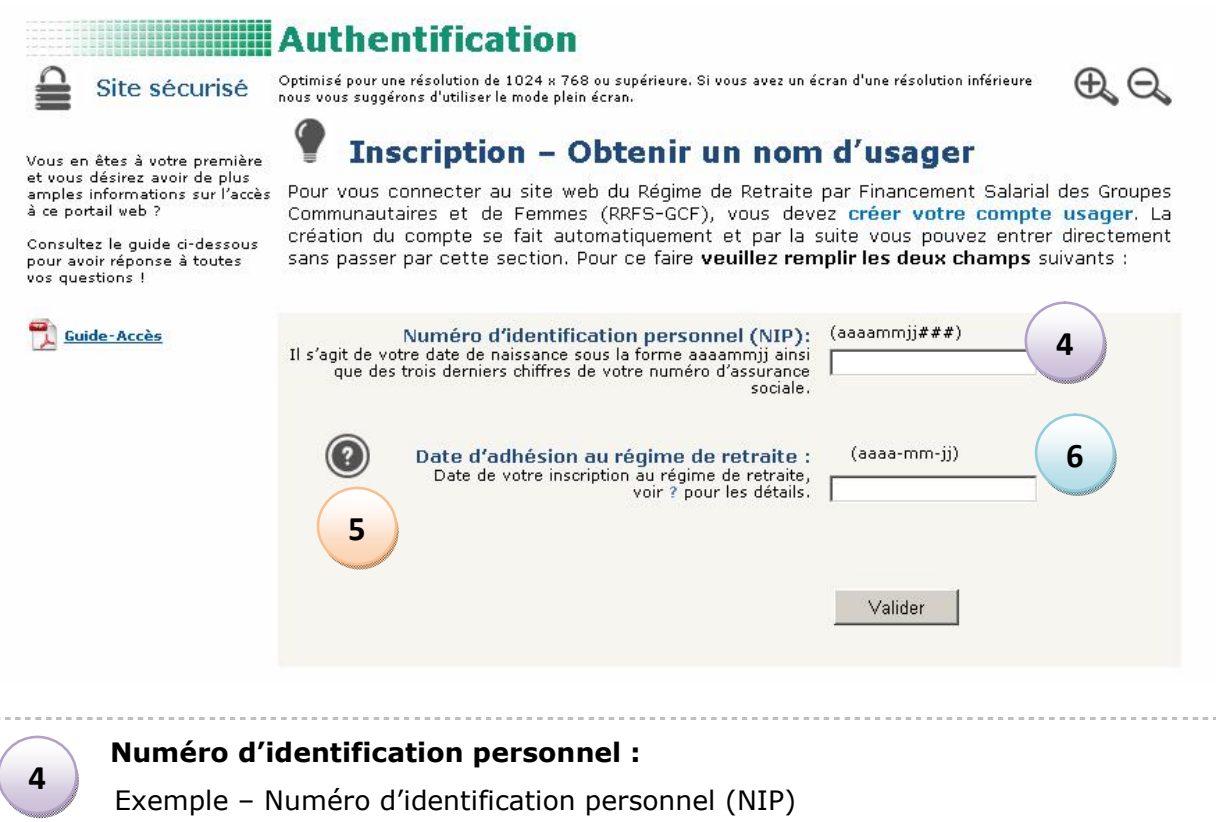

Le NIP d'une personne née le 18 juillet 1977 (soit, en chiffre, 1977-07-18) et ayant comme numéro d'assurance sociale le 555 999 176 serait : 19770718176.

Saisir votre nip tel qu'expliqué

## **5**

### **Point d'interrogation :**

Si vous survolez le point d'interrogation à l'aide de la souris, vous verrez apparaître un exemple de relevé de participation. Il vous aidera à identifier la date nécessaire.

-----------------------------------

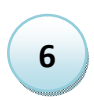

### **Date d'adhésion :**

Inscrire la date d'adhésion demandée et cliquez sur « Valider ».

### **Cliquez sur valider et passez à la prochaine étape.**

## Étape 2 : Courriel de connexion

Vous devez dès maintenant saisir votre adresse courriel. C'est à cette adresse que vous recevrez automatiquement votre nom d'usager et votre mot de passe temporaire pour votre première connexion au portail web. Cette information proviendra de 2 courriels en provenance de [rrfs-gcf@acba.qc.ca](mailto:rrfs-gcf@acba.qc.ca) ou [rrfs-groupes@pbiactuariat.ca.](mailto:rrfs-groupes@pbiactuariat.ca.)

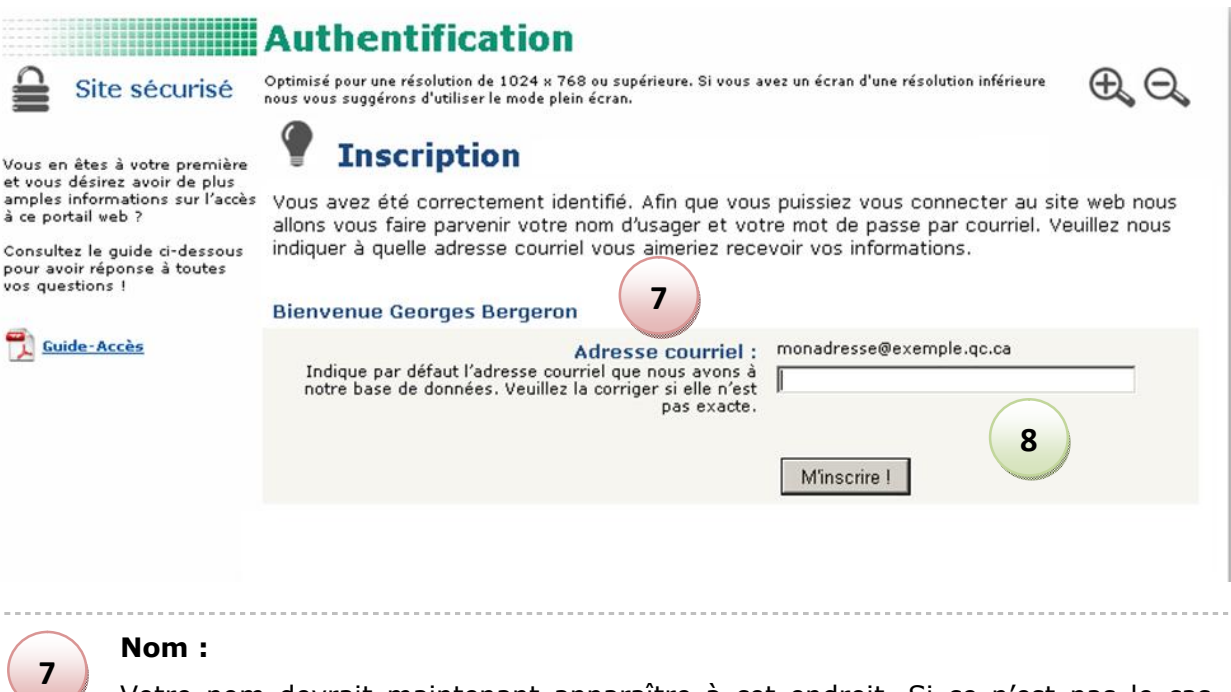

Votre nom devrait maintenant apparaître à cet endroit. Si ce n'est pas le cas, veuillez contacter la personne ressource au Comité du régime de retraite (voir coordonnées via le menu, en bas de l'écran, *Nous Joindre*).

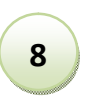

### **Adresse courriel :**

Vous pouvez utiliser votre adresse personnelle ou celle fournie par votre employeur (le cas échéant). C'est à cette adresse que toute communication sera acheminée.

**Cliquez sur « M'inscrire ! » et attendez la page de confirmation.**

## ÉTAPE 3 : Confirmation

Votre inscription est maintenant terminée.

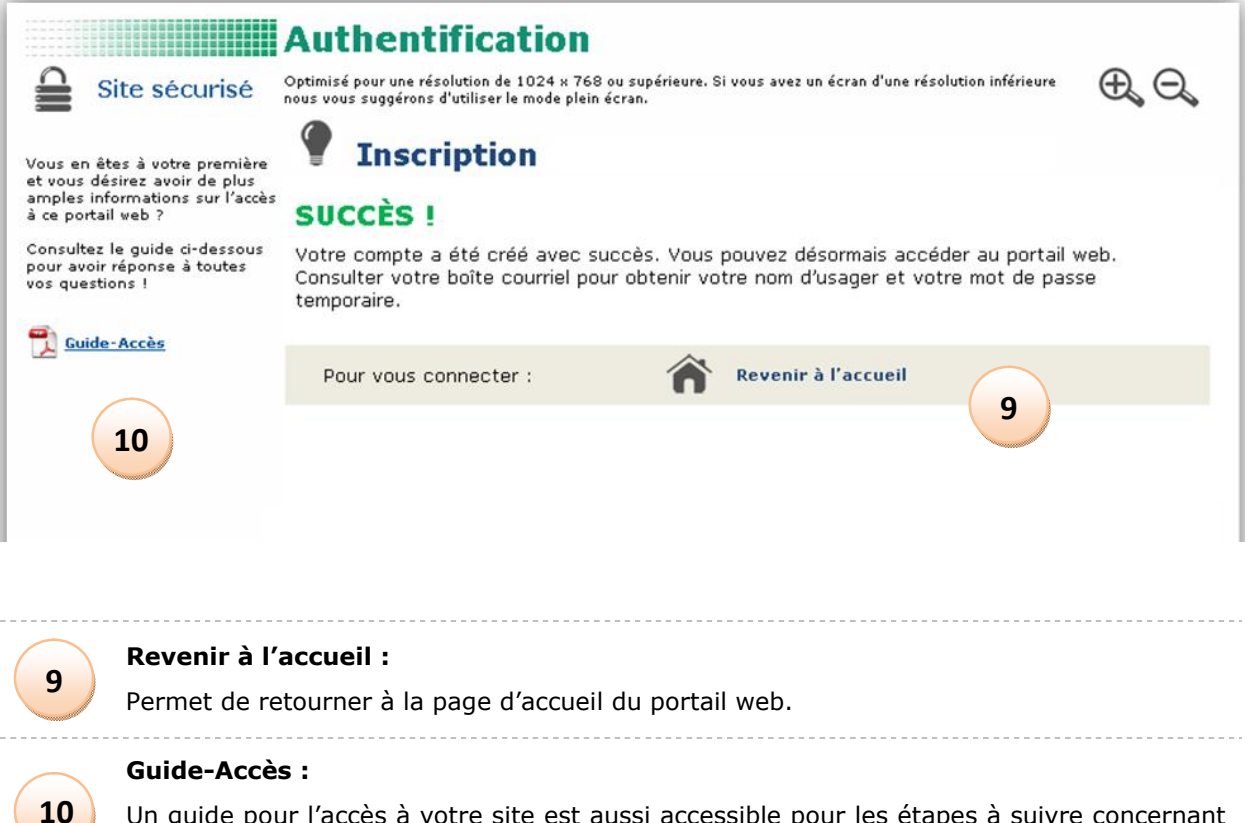

Un guide pour l'accès à votre site est aussi accessible pour les étapes à suivre concernant l'entrée comme telle à votre portail sécurisé.

Vous devriez recevoir sous peu deux courriels en provenance de [rrfs-gcf@acba.qc.ca](mailto:rrfs-gcf@acba.qc.ca) à l'adresse courriel que vous avez entrée à la page précédente. Avec le nom usager et le mot de passe temporaire qui vous ont été fournis via ces deux courriels, vous pouvez maintenant entrer dans le site et consulter vos données personnelles. En résumé :

- **1. Consultez votre boîte courriel afin de lire les deux messages reçus.**
- **2. Revenir à l'accueil et authentifiez-vous par votre nom d'usager** (courriel #1).
- **3. Inscrivez par la suite votre mot de passe temporaire** (voir courriel #2).
- **4. Modifiez votre mot de passe temporaire par un mot de passe permanent.**
- **5. Assurez-vous de bien noter votre nom d'usager et de vous souvenir de votre mot de passe car ces deux informations vous sont demandées à chaque entrée au portail.**
- **6. Consultez maintenant le portail web en tout temps !**

### **BONNE NAVIGATION !**